# **Custom traceability rules**

#### **On this page**

- [Creating a custom traceability rule](https://docs.nomagic.com/display/MD2021xR2/Custom+traceability+rules#Customtraceabilityrules-Creatingacustomtraceabilityrule)
- [Editing a custom traceablity rule](https://docs.nomagic.com/display/MD2021xR2/Custom+traceability+rules#Customtraceabilityrules-editEditingacustomtraceablityrule)
- [Displaying a custom traceability rule](https://docs.nomagic.com/display/MD2021xR2/Custom+traceability+rules#Customtraceabilityrules-displayDisplayingacustomtraceabilityrule)
- [Removing a custom traceability rule](https://docs.nomagic.com/display/MD2021xR2/Custom+traceability+rules#Customtraceabilityrules-Removingacustomtraceabilityrule)

You can create custom traceability rules if predefined traceability rules are not sufficient to trace and analyze relationships between elements in your model. In a model, custom traceability rules are considered as [derived properties](https://docs.nomagic.com/display/MD2021xR2/Extending+Metamodel+with+Derived+Properties), because their values are produced or calculated from other properties. Usually, the values of custom traceability rules cannot be changed directly, but you can [edit](#page-0-0) and [display](#page-2-0) these rules the same way as any other properties.

## **Creating a custom traceability rule**

Custom traceability rules can be quickly created from the Specification window of a particular element. This way you create a new derived property for all elements of the selected element type.

To create a custom traceability rule

- 1. In the model browser or a diagram, double-click the element for which you want to create a custom traceability rule to open its Specification window.
- 2. In the property group list on the left side of the Specification window, select the **Traceability** group.

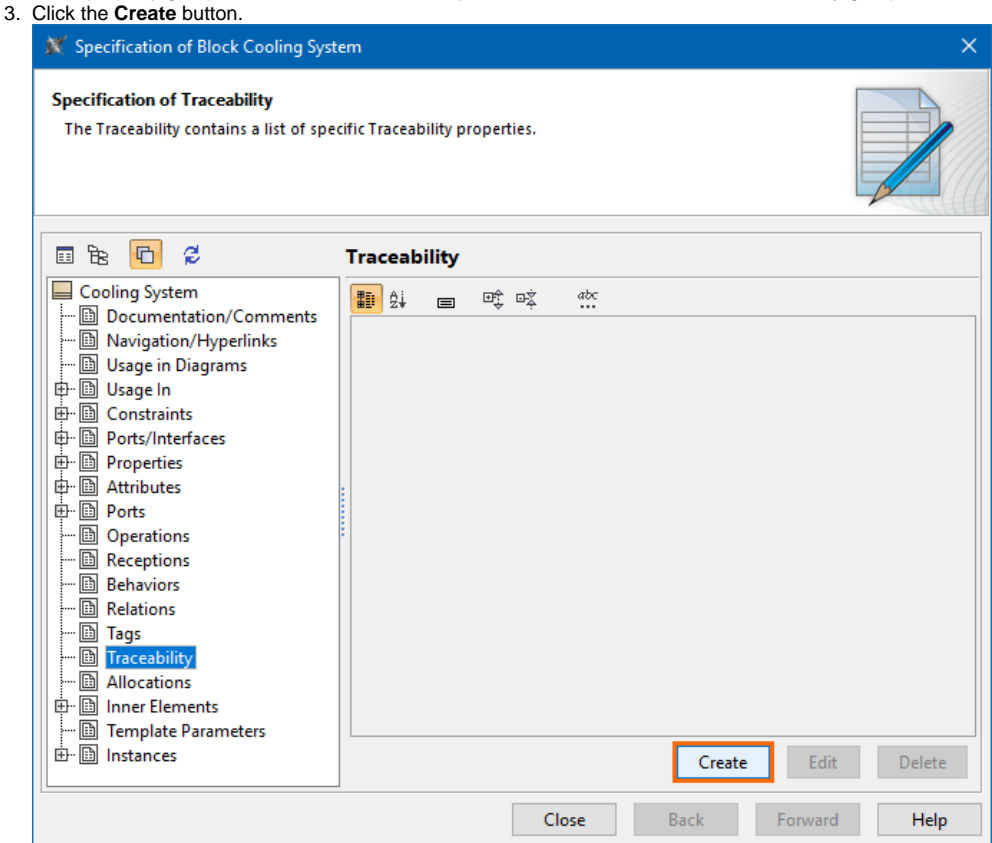

- 4. In the open **Expression** dialog, specify the name and [expression](https://docs.nomagic.com/display/MD2021xR2/Specifying+criteria+for+querying+model) of a new traceability rule.
- 5. Click **OK** and close the Specification window. If you want to create a derived property with a result other than an element, you need to change the derived property type manually.

The customization of the newly created traceability rule is saved in the Derived Properties Package with the «derivedPropertiesSuite» stereotype. This folder is normally hidden in the containment tree of your model. You can find it using the **Quick Find** [functionality.](https://docs.nomagic.com/display/MD2021xR2/Quick+Find+dialog) This may be useful when you want to change traceability rule properties.

### <span id="page-0-0"></span>**Editing a custom traceability rule**

You can modify a custom traceability rule from the Specification window of a particular element or directly from a table if the traceability rule is displayed in it.

You can editing traceability rule values<br>You can edit the value of a custom traceability rule directly only when its operation type is [Simple Navigation](https://docs.nomagic.com/display/MD2021xR2/Using+Simple+Navigation) and you specified only one criterion.

To edit a custom traceability rule

- 1. In the model browser or a diagram, double-click the element with the traceability rule you want to edit to open its Specification window.
- 2. In the property group list on the left side of the Specification window, select the **Traceability** group.
- 3. In the property specification area on the right side of the window, select the traceability rule you want to edit.
- 4. Click the **Edit** button.

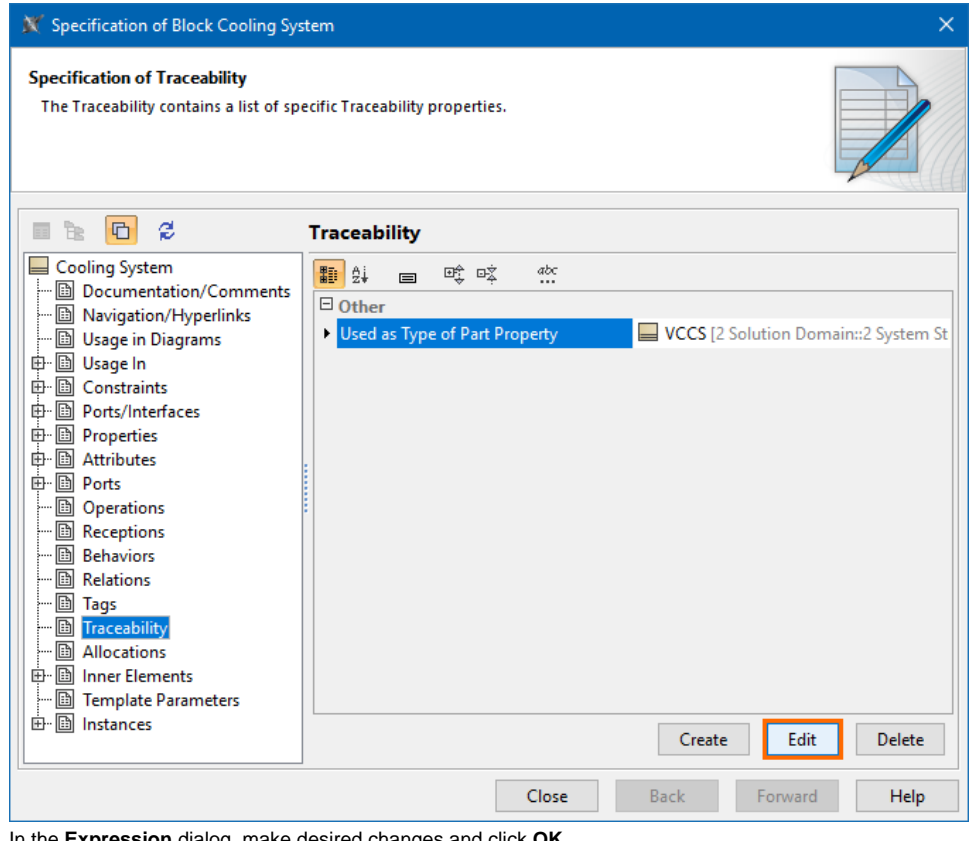

5. In the **Expression** dialog, make desired changes and click **OK**.

6. Close the Specification window.

If a custom traceability rule is displayed in a table, you can edit it directly from that table.

To edit a custom traceability rule in a table

1. In a table, right-click the header of the desired custom traceability rule column and select **Edit Derived Property**.

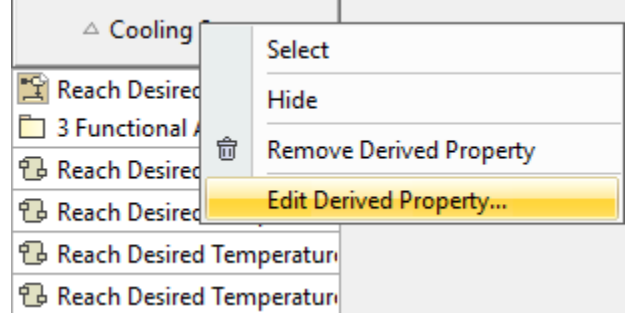

2. In the **Expression** dialog, make desired changes and click **OK**.

## <span id="page-2-0"></span>**Displaying a custom traceability rule**

If you want to visualize custom traceability rules, you can display them in the compartments of element shapes or in tables.

To display a custom traceability rule on an element shape

- 1. Do one of the following:
	- In a diagram, right-click the desired element shape and select **Edit Compartments**.
	- In a diagram, select the desired element shape and click the **Compartments** smart manipulator, click on the down arrow to expand the menu, and select **Edit Compartments**.
- 2. In the **Compartment Edit** dialog, select the **Element Properties** tab.
- 3. In the **Hidden** list on the left side of the dialog, select the traceability rules you want to display.
- 4. Click Click to add the selected traceability rules to the **Selected** list on the right side of the dialog. If you want to display all properties from
- the **Hidden** list, click  $\left| \right| \geq$ 5. Click **OK**. **X** Comp Show or hide elements in compartn Show or hide elements in compartments Show or hide elements in the selected compart Show or hide elements in the selected compa Constraints | Tagged Values Element Properties | Constraints | Flow Prop ( ▶ □ Constraints | Tagged Values Element Properties | Constraints | Flow Prop Hidden:<br>Template Binding .<br>Hidden:<br>Template Binding ected  $\rightarrow$ Template Parameter **Template Paramete** To Do<br>Traced From To Do<br>Traced From  $\sim$   $<$   $\sim$  $\langle \cdot, \cdot \rangle$ Use Case **Use Case**  $\rightarrow$  $\rightarrow$ Used As Ty leed Ac  $\Box$ Verifie Visibility  $\alpha$ Cancel Help  $\overline{\alpha}$ Cancel Help

To display a custom traceability rule in a table

1. In the toolbar of an active table, click the **Show Columns** button and from the menu select the **Select Columns** command.

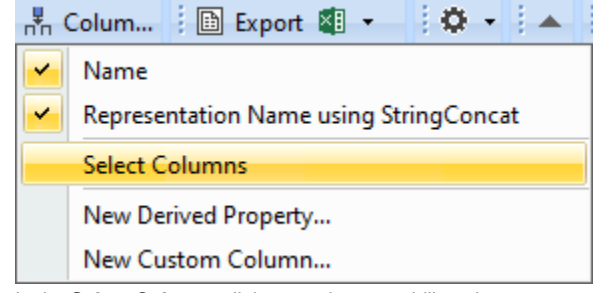

2. In the **Select Columns** dialog, set the traceability rules you want to display as true.

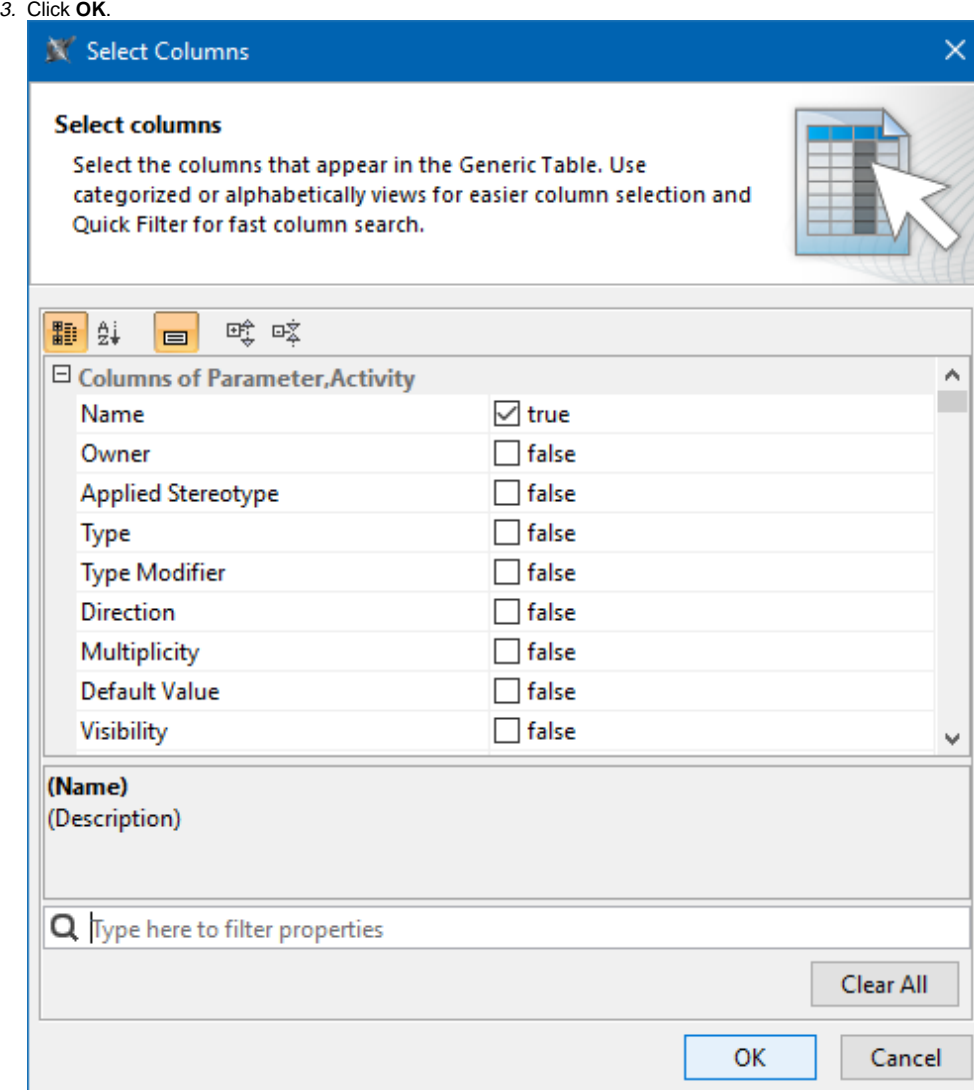

## **Removing a custom traceability rule**

You can remove a Custom traceability rule from the Specification window of a particular element or directly from a table if the traceability rule is displayed in it.

To remove a custom traceability rule

1. In the model browser or a diagram, double-click the element with the traceability rule you want to remove to open its Specification window.

- 2. In the property group list on the left side of the Specification window, select the **Traceability** group.
- 3. In the property specification area on the right side of the window, select the traceability rule you want to remove.

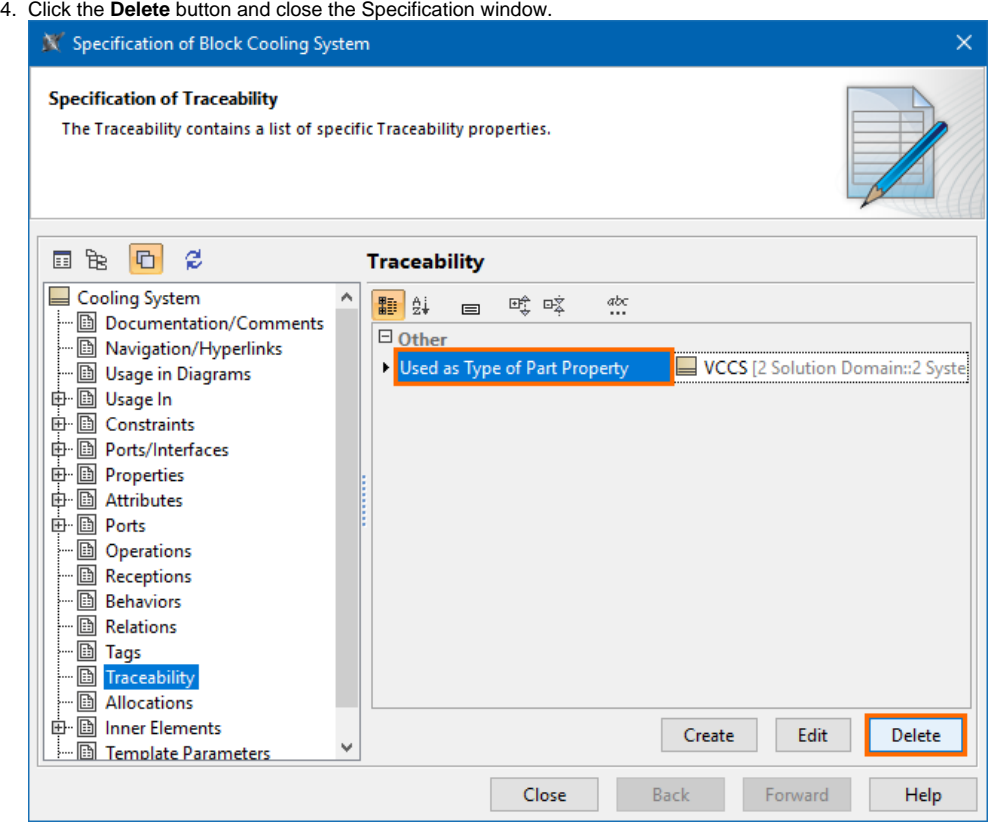

#### To remove a custom traceability rule in a table

• In a table, right-click the header of the unwanted custom traceability rule column and select **Remove Derived Property.** 

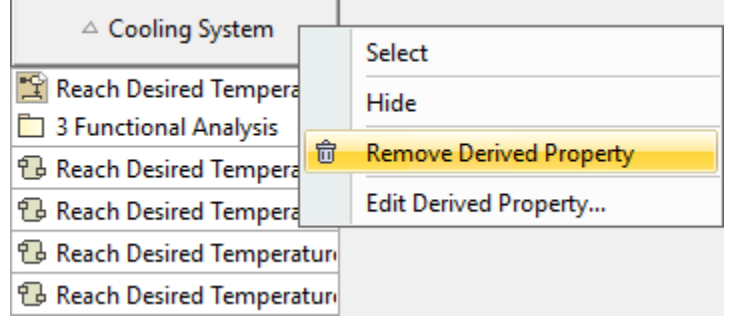

#### **Related pages**

- **[Traceability](https://docs.nomagic.com/display/MD2021xR2/Traceability)** 
	- [Creating traceability relations](https://docs.nomagic.com/display/MD2021xR2/Creating+traceability+relations)
	- [Traceability relations representation](https://docs.nomagic.com/display/MD2021xR2/Traceability+relations+representation)
	- [Navigating between different levels of abstraction](https://docs.nomagic.com/display/MD2021xR2/Navigating+between+different+levels+of+abstraction)
	- [Analyzing traceability relations](https://docs.nomagic.com/display/MD2021xR2/Analyzing+traceability+relations)
	- [Predefined traceability rules](https://docs.nomagic.com/display/MD2021xR2/Predefined+traceability+rules)